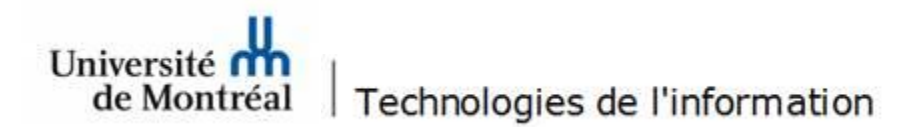

**Configuration d'une boîte aux lettres partagée sur Android**

1. Aller dans **Paramètres**, puis cliquer sur **Comptes et sauvegarde**.

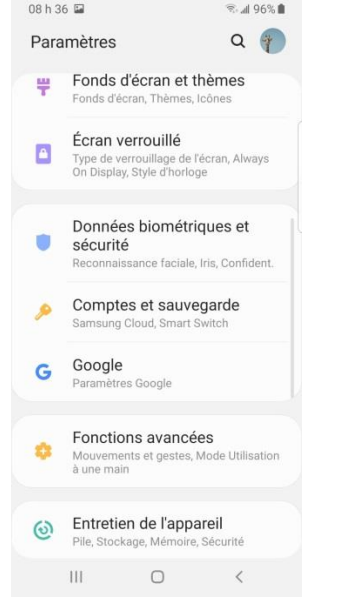

2. À la fenêtre suivante, cliquer sur **Comptes**.

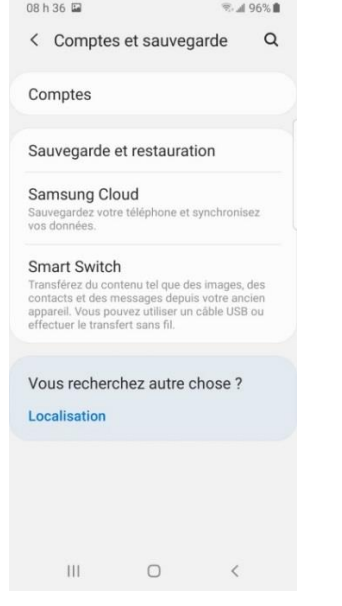

## 3. Ensuite, cliquer sur **Ajouter un compte**.

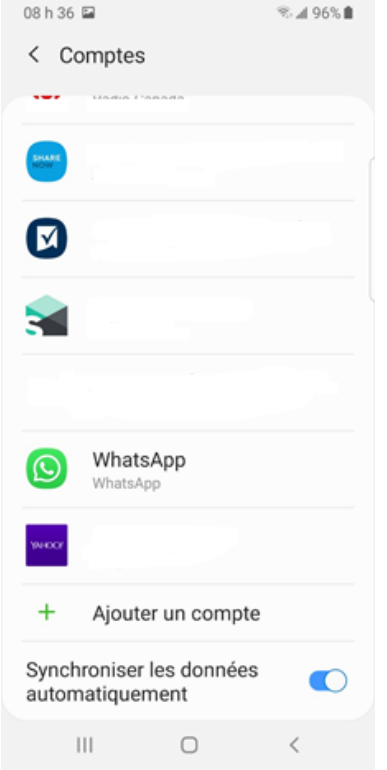

## 4. À cette fenêtre, cliquer sur l'icône **Courriel**.

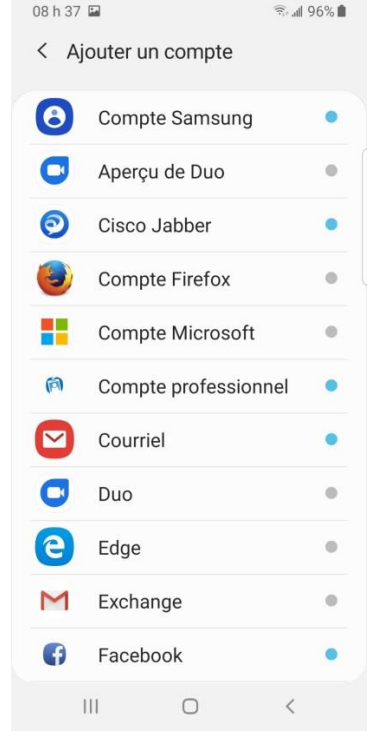

5. Dans la fenêtre de configuration de la messagerie, cliquer sur l'icône **Autres**.

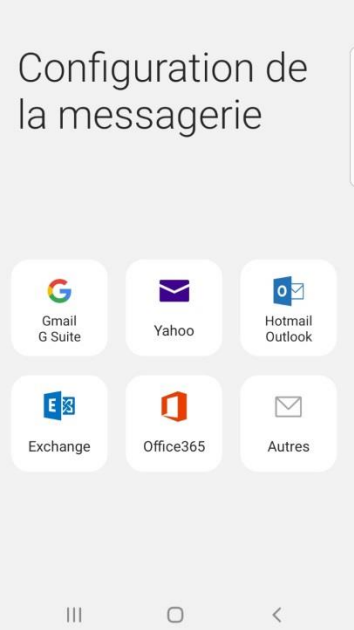

6. À la case **adresse courriel**, inscrire l'adresse de la boîte aux lettres partagée. Ne rien écrire dans le champ **Mot de passe**, puis cliquer sur **Config manuelle**.

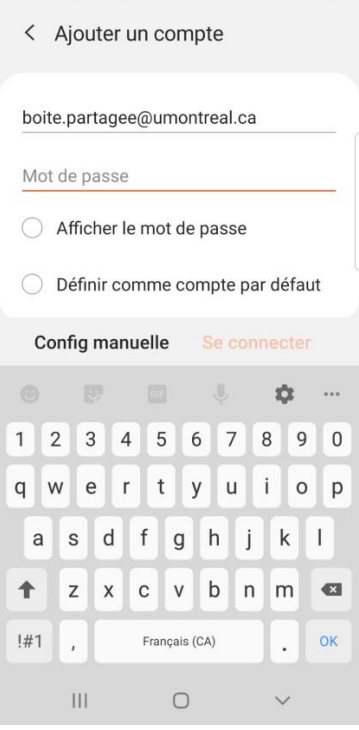

7. À cette fenêtre, sélectionner **Compte IMAP**.

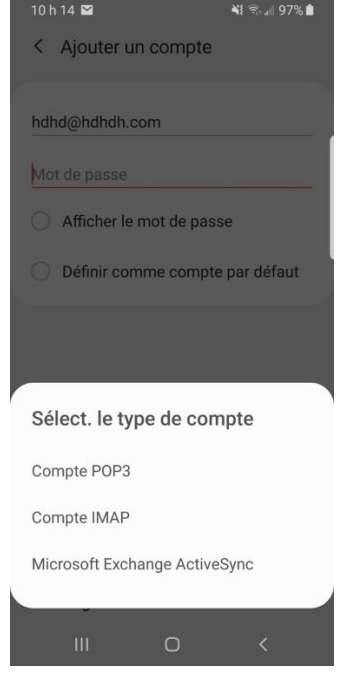

8. À la case **Nom d'utilisateur**, inscrire votre adresse courriel ainsi que le nom court de la boîte aux lettres partagée, séparés par un « **\** ». Par exemple : eva.letest@umontreal.ca\ti\_boitepartagee. Ensuite, inscrire votre mot de passe.

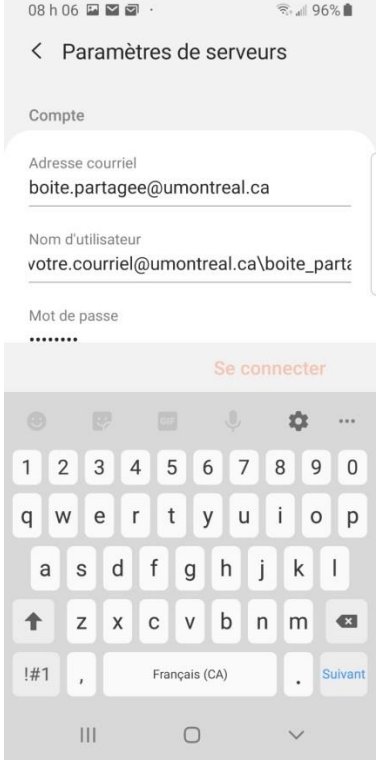

9. Dans le champ **Serveur IMAP**, inscrire **outlook.office365.com**. À la rubrique **type de sécurité**, sélectionner **SSL** et le numéro de port doit être **993**.

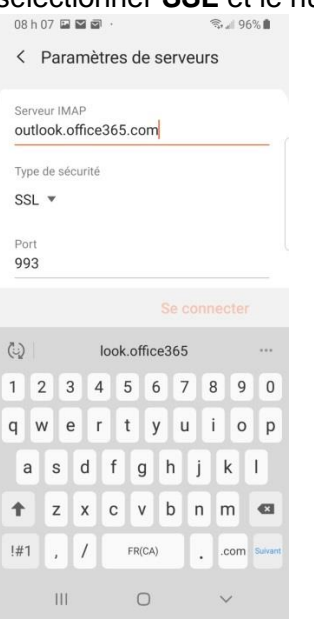

10. À cette fenêtre, suivre les consignes suivantes :

- *Serveur sortant* : **smtp.office365.com**.
- *Type de sécurité* : **TLS** (accepter tous les certificats).
- *Port* : **587**
- *Authentification requise* : votre adresse courriel ainsi que votre mot de passe.
- Cliquer sur **Terminé**.

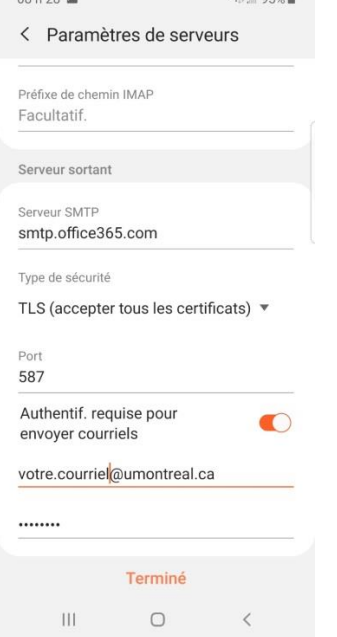